# Anleitung für Mozilla Firefox

Im Folgenden finden Sie eine Anleitung, wie Sie mit Mozilla Firefox den virtuellen Raum für die Studienteilnahme betreten und Ihr Mikrofon und Ihre Kamera aktivieren. Wenn Sie Probleme mit einem der Schritte haben sollten, finden Sie unter **Hilfestellung** auf **Seite 6** Lösungen für möglicherweise auftretende Probleme.

1) Klicken Sie auf den Link in Ihrer Bestätigungsmail. Sie gelangen zur Startfläche des virtuellen Meetingraums, in dem die Studie stattfindet.

2) Geben Sie den Zugangscode aus Ihrer Bestätigungsmail ein und klicken Sie auf "Betreten". Geben Sie anstatt Ihren Namen erneut Ihren Code ein und klicken Sie auf "Teilnehmen".

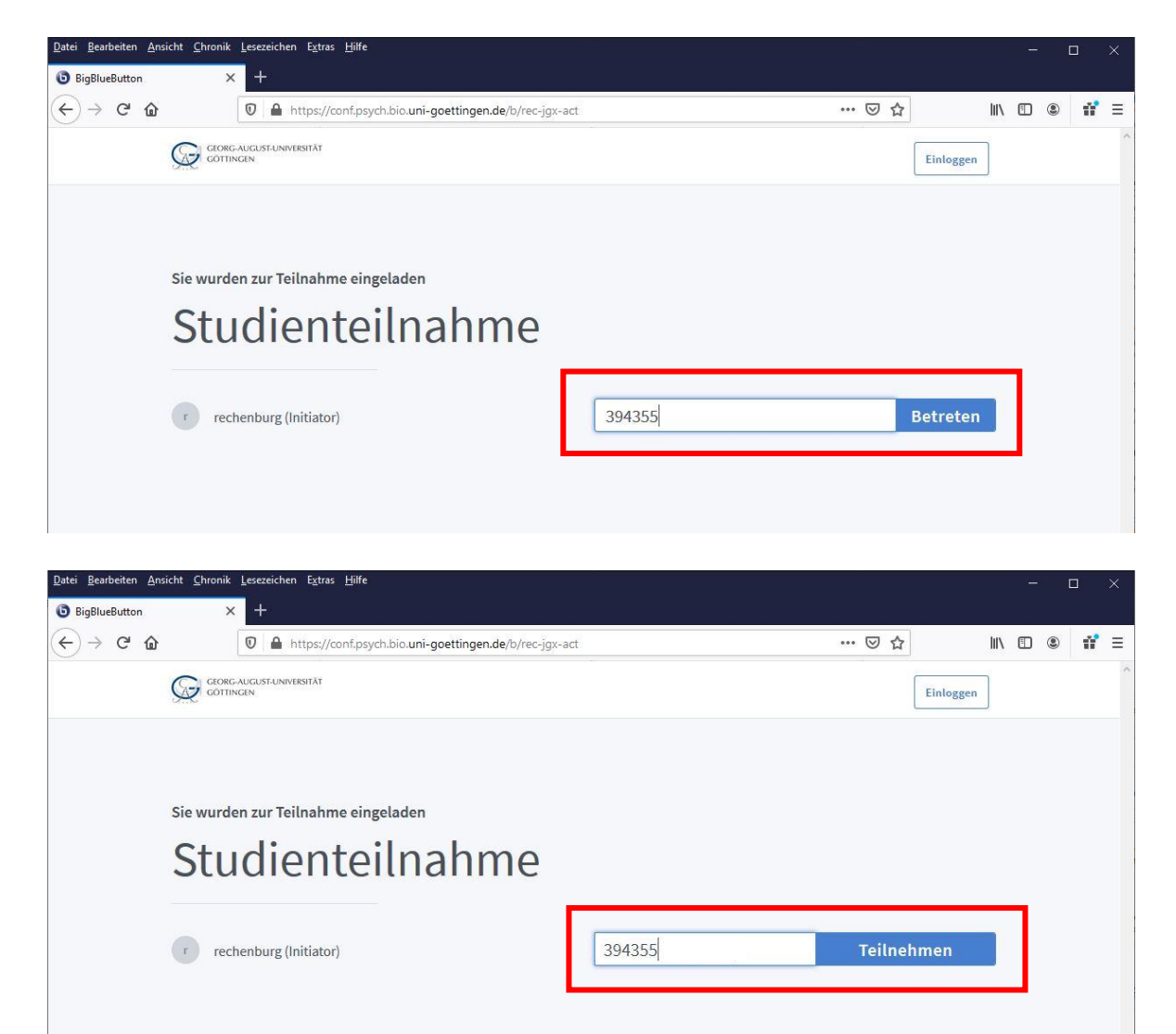

3) Sie werden zur sogenannten "Guest Lobby" weitergeleitet. Sobald die Studienleiterin Ihre Teilnahme bestätigt hat, werden Sie automatisch zum Meetingraum weitergeleitet.

![](_page_1_Picture_77.jpeg)

4) Nun öffnet sich die Startfläche des virtuellen Meetingraums. Sie werden zunächst gefragt, wie Sie der Konferenz beitreten möchten. Klicken Sie auf "Mit Mikrofon". In der Regel öffnet sich eine Meldung von Mozilla Firefox in der gefragt wird, ob auf das Mikrofon zugegriffen werden kann. Klicken Sie auf "Erlauben".

![](_page_1_Picture_3.jpeg)

Wenn Sie aus Versehen auf "Nur Zuhören" geklickt haben, gehen Sie unter Hilfestellung zu **Punkt 1** (Mikrofon aktivieren). Wenn das Mikrofon aus anderen Gründen nicht aktiviert werden kann, gehen Sie unter **Hilfestellung** zu **Punkt 2** (Zugriff auf das Mikrofon erlauben).

5) Über die Plattform wird ein kurzer Echotest durchgeführt, um zu überprüfen, ob Ihr Mikrofon funktioniert. Wenn Sie sich selbst hören können, klicken Sie auf "Ja".

![](_page_2_Picture_1.jpeg)

Nun können Sie die Studienleiterin bereits hören und sehen und über das Mikrofon oder den Chat auf der linken Seite des Bildschirms mit ihr in Kontakt treten. Bei allen weiteren Schritten kann Ihnen die Studienleiterin entsprechend auch helfen.

6) Als nächstes können Sie Ihre Webcam aktivieren. Klicken Sie dazu unten im Fenster auf das kleine kreisförmige Symbol mit der Kamera.

![](_page_2_Picture_4.jpeg)

Es öffnet sich eine Schaltfläche mit einer Vorschau Ihrer Webcam und eine weitere Meldung von Mozilla Firefox. Klicken Sie auf "Erlauben" und anschließend auf "Freigabe starten".

![](_page_3_Picture_1.jpeg)

Wenn Sie eine Fehlermeldung erhalten oder der Zugriff auf Ihre Webcam blockiert wird, gehen Sie unter **Hilfestellung** zu **Punkt 3** (Zugriff auf die Webcam erlauben).

7) Um die Ansicht etwas übersichtlicher zu machen, können Sie den Chat am linken Rand des Bildschirms verbergen. Klicken Sie dazu auf den kleinen Pfeil links neben "Öffentlicher Chat".

![](_page_3_Picture_4.jpeg)

8) Zu Beginn der Studie ist es außerdem sinnvoll, wenn Sie und Ihr Kind die Webcam der Studienleiterin etwas größer auf dem Bildschirm sehen. Klicken Sie dazu rechts oben auf der weißen Fläche auf "Präsentation verbergen".

![](_page_4_Picture_1.jpeg)

Um die Präsentation wieder anzuzeigen, klicken Sie rechts unten auf das blaue Symbol "Präsentation wiederherstellen".

![](_page_4_Picture_35.jpeg)

Jetzt kann es auch schon mit der Studie losgehen!

# Hilfestellung

1) Ich habe aus Versehen auf "Nur Zuhören" geklickt.

### → **Mikrofon aktivieren**

Klicken Sie unten auf das blaue Symbol "Audio beenden". Klicken Sie erneut auf das Symbol (diesmal erscheint "Audio starten"). Nun können Sie Schritt 4) der Anleitung wiederholen und auf "Mit Mikrofon" klicken.

![](_page_5_Picture_4.jpeg)

## 2) Ich kann mein Mikrofon nicht aktivieren.

### → **Zugriff auf das Mikrofon erlauben**

Möglicherweise ist Ihr Browser so eingestellt, dass der Zugriff auf das Mikrofon verweigert wird. Um den Zugriff auf das Mikrofon zu erlauben, klicken Sie neben der Internetadresse auf das kleine Schloss-Symbol. Klicken Sie bei "Mikrofon verwenden" auf das kleine Kreuz neben "Temporär blockiert", um die Blockierung aufzuheben, und versuchen Sie erneut, Ihr Mikrofon zu aktivieren. Ggf. kann es hilfreich sein, die Webseite erneut zu laden.

![](_page_5_Picture_8.jpeg)

3) Ich kann meine Webcam nicht aktivieren.

#### → **Zugriff auf die Webcam erlauben**

Möglicherweise ist Ihr Browser so eingestellt, dass der Zugriff auf die Webcam verweigert wird. Wenn dies der Fall ist, erhalten Sie zum Beispiel folgende Fehlermeldung:

![](_page_6_Picture_3.jpeg)

Möglicherweise ist Ihr Browser so eingestellt, dass der Zugriff auf die Webcam verweigert wird. Um den Zugriff auf die Webcam zu erlauben, klicken Sie neben der Internetadresse auf das kleine Schloss-Symbol. Klicken Sie bei "Kamera verwenden" auf das kleine Kreuz neben "Temporär blockiert", um die Blockierung aufzuheben, und versuchen Sie erneut, Ihre Webcam zu aktivieren. Ggf. kann es hilfreich sein, die Webseite erneut zu laden.

![](_page_6_Picture_5.jpeg)